# 牙醫師參與戒菸服務 簽約、補助及注意事項

修改時間:107年9月27日

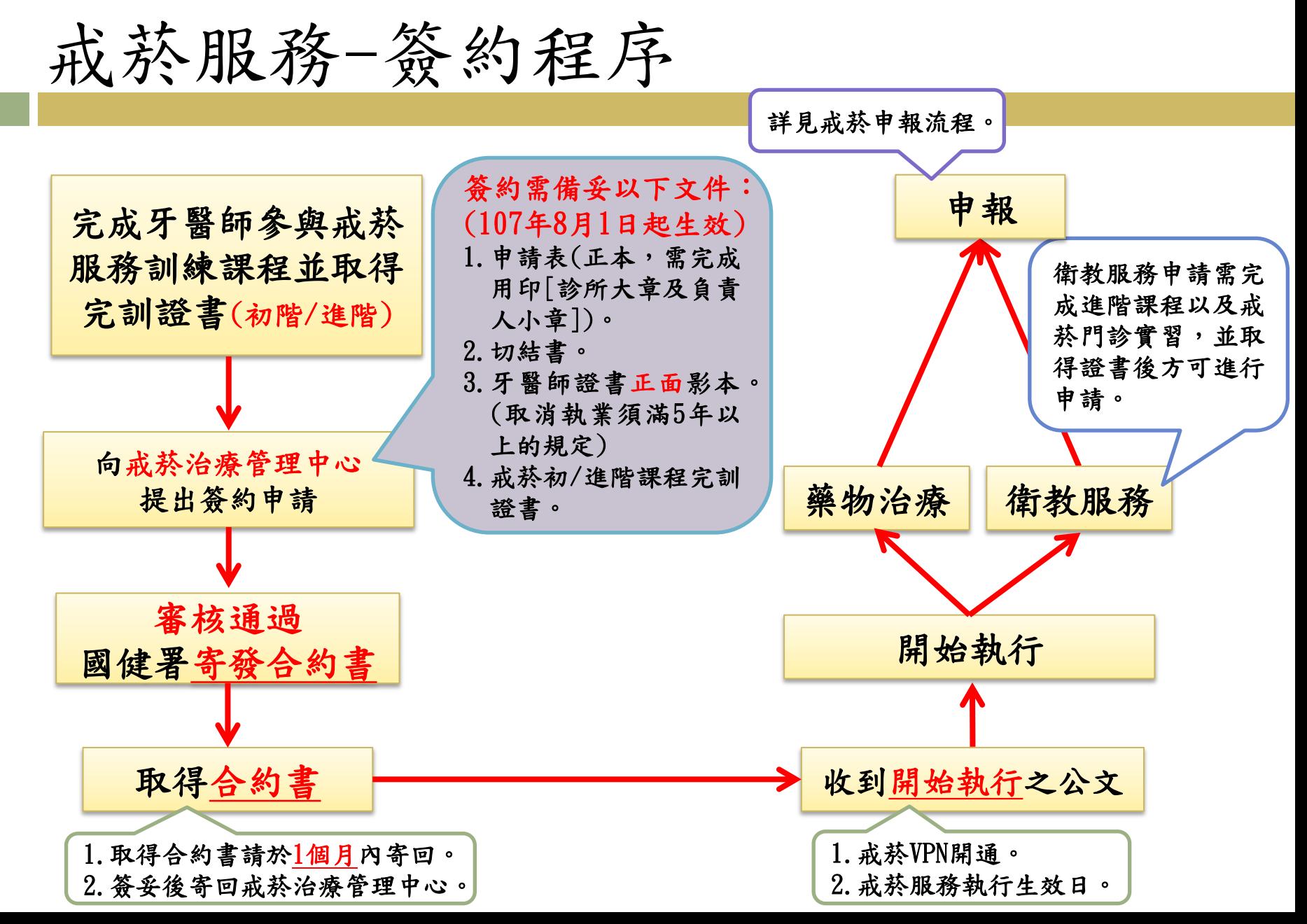

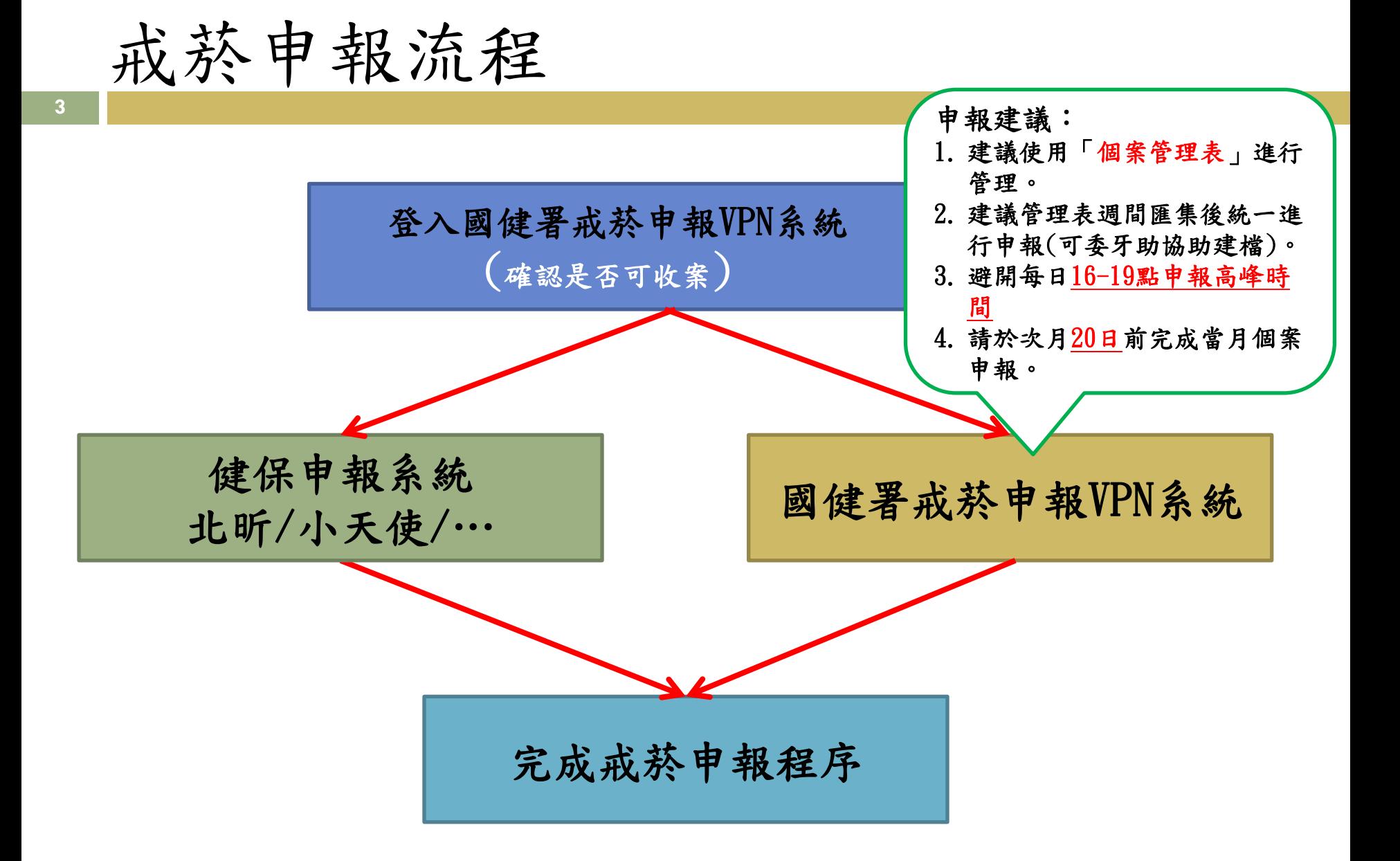

# 國民健康署戒菸申報(VPN)流程

戒菸VPN首次登入流程

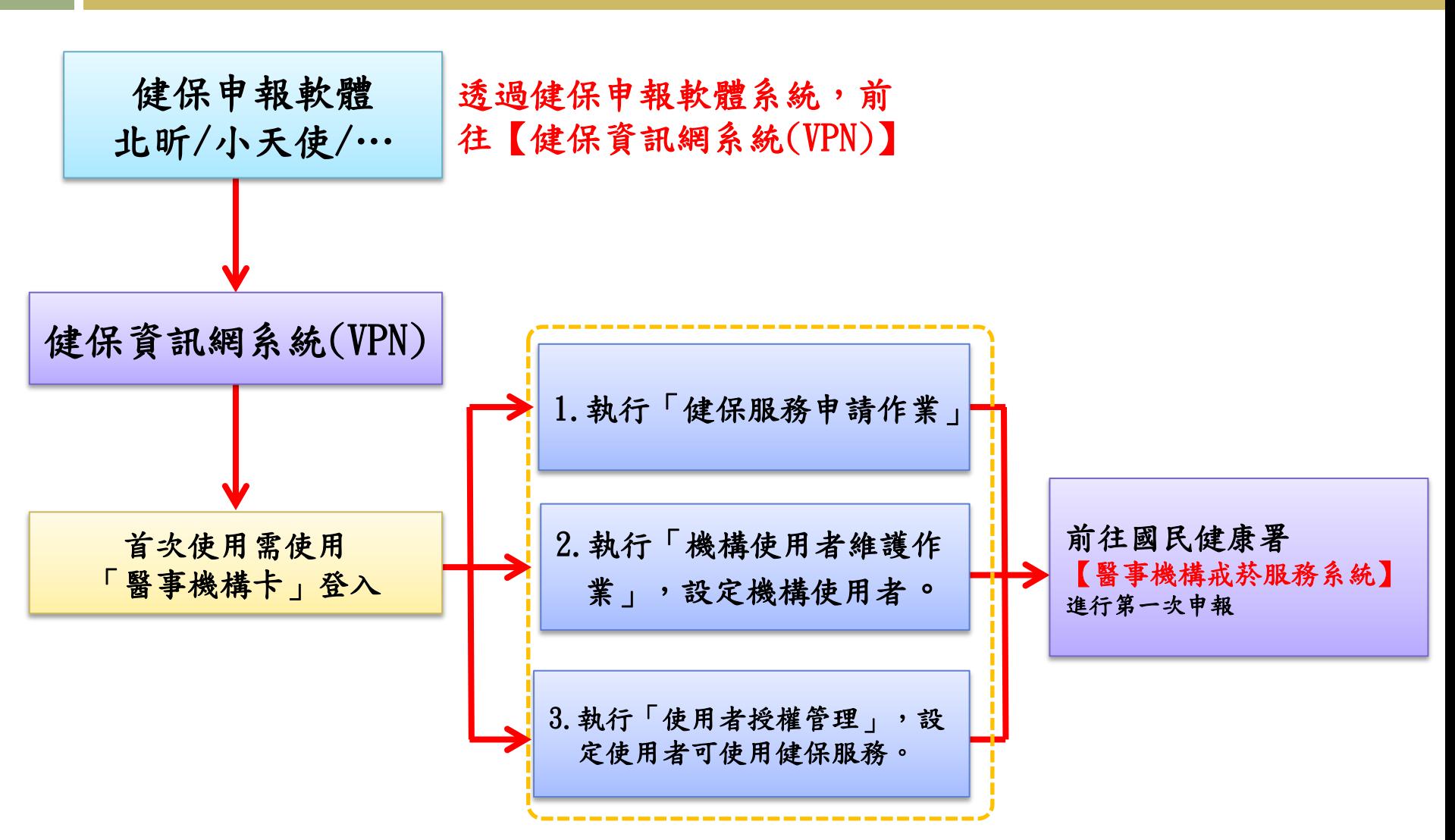

# 戒菸申報系統(VPN)

- **6**
- 首次登入
- 戒菸申報系統VPN
- 新增病歷
- 資料修改及複製功能
- 查詢功能

### 首次登入 健保資訊網服務系統VPN

## 健保申報軟體(以北昕酷博士為例)

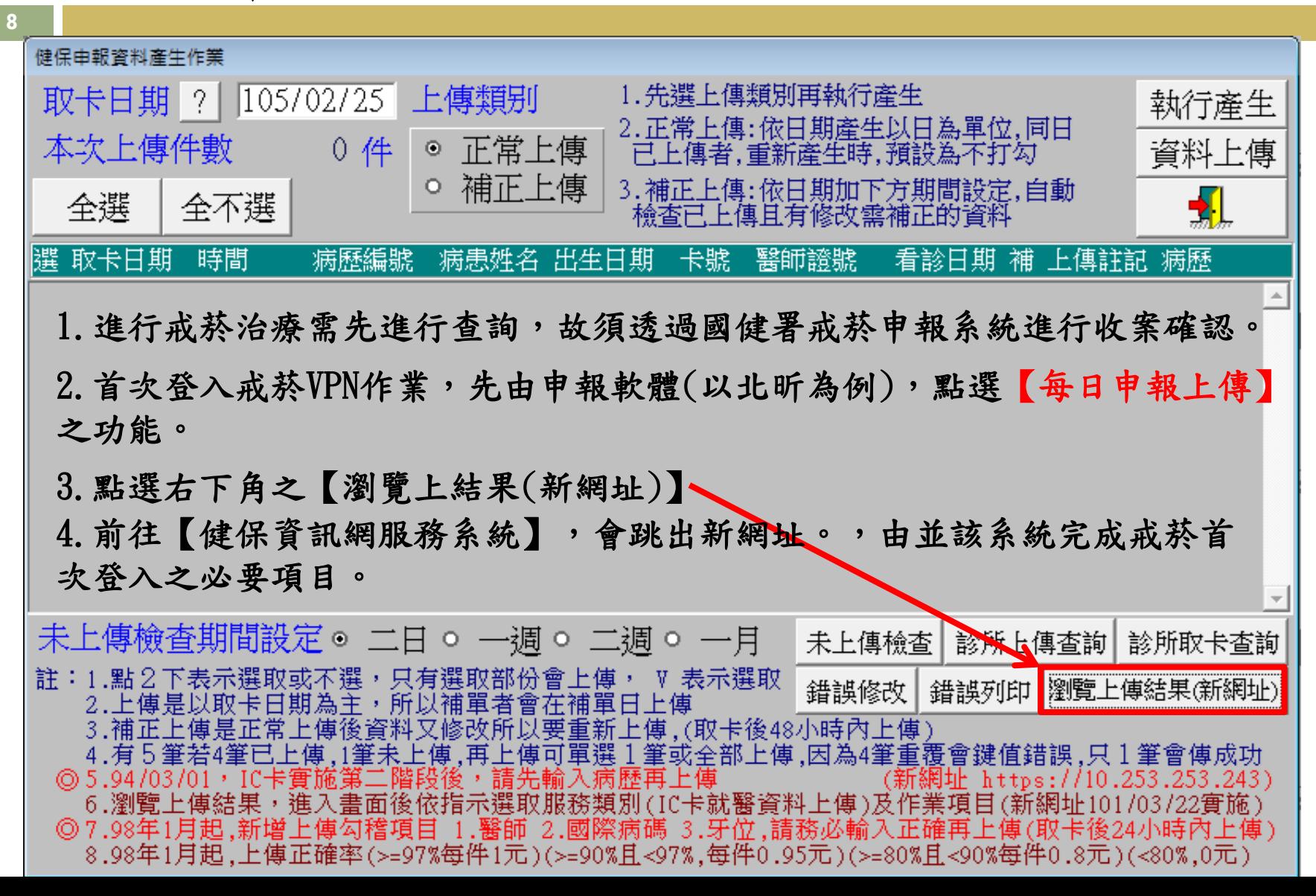

# 健保資訊網服務系統VPN

**9**

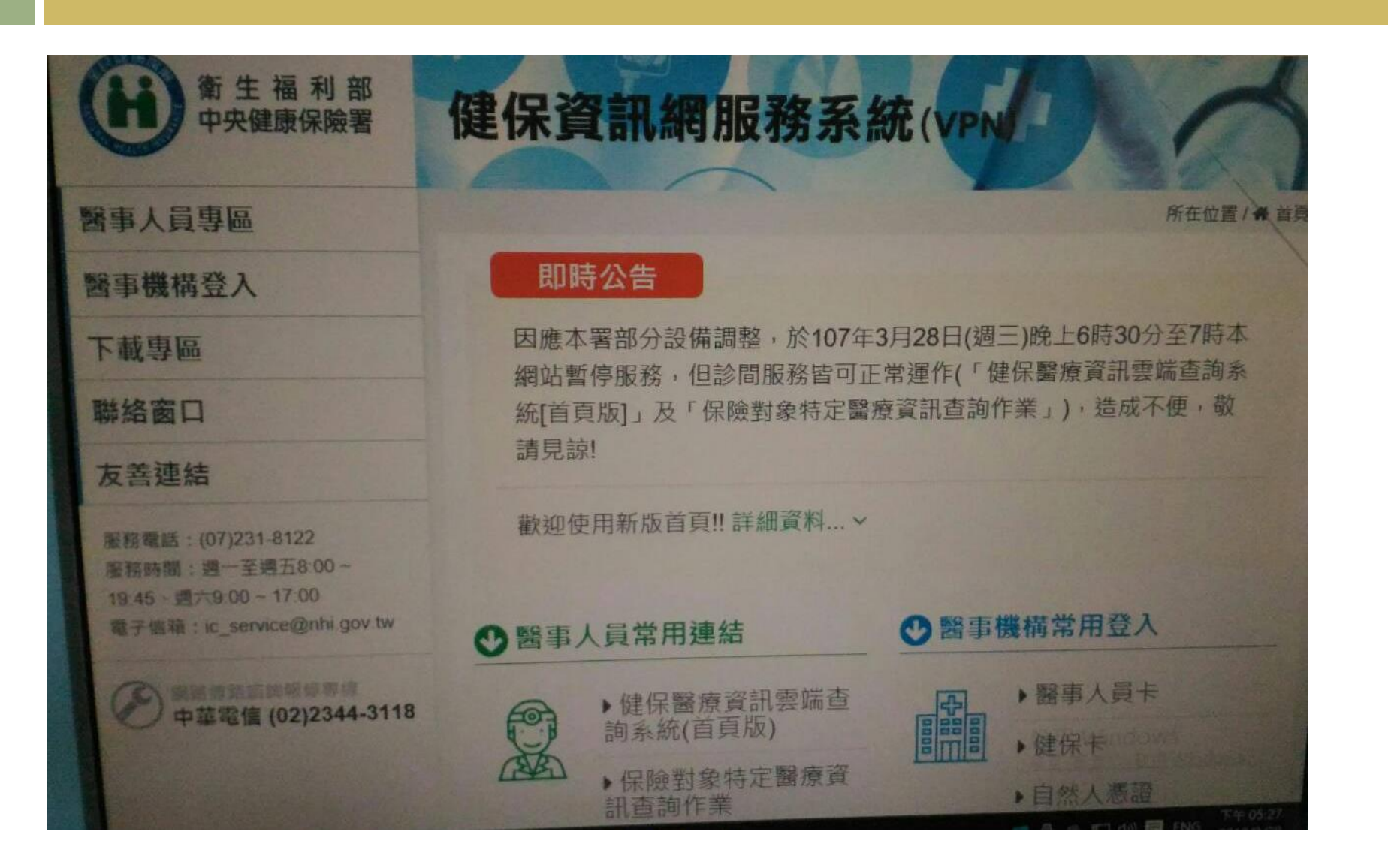

醫事機構登入->醫事人員卡登入

**10**

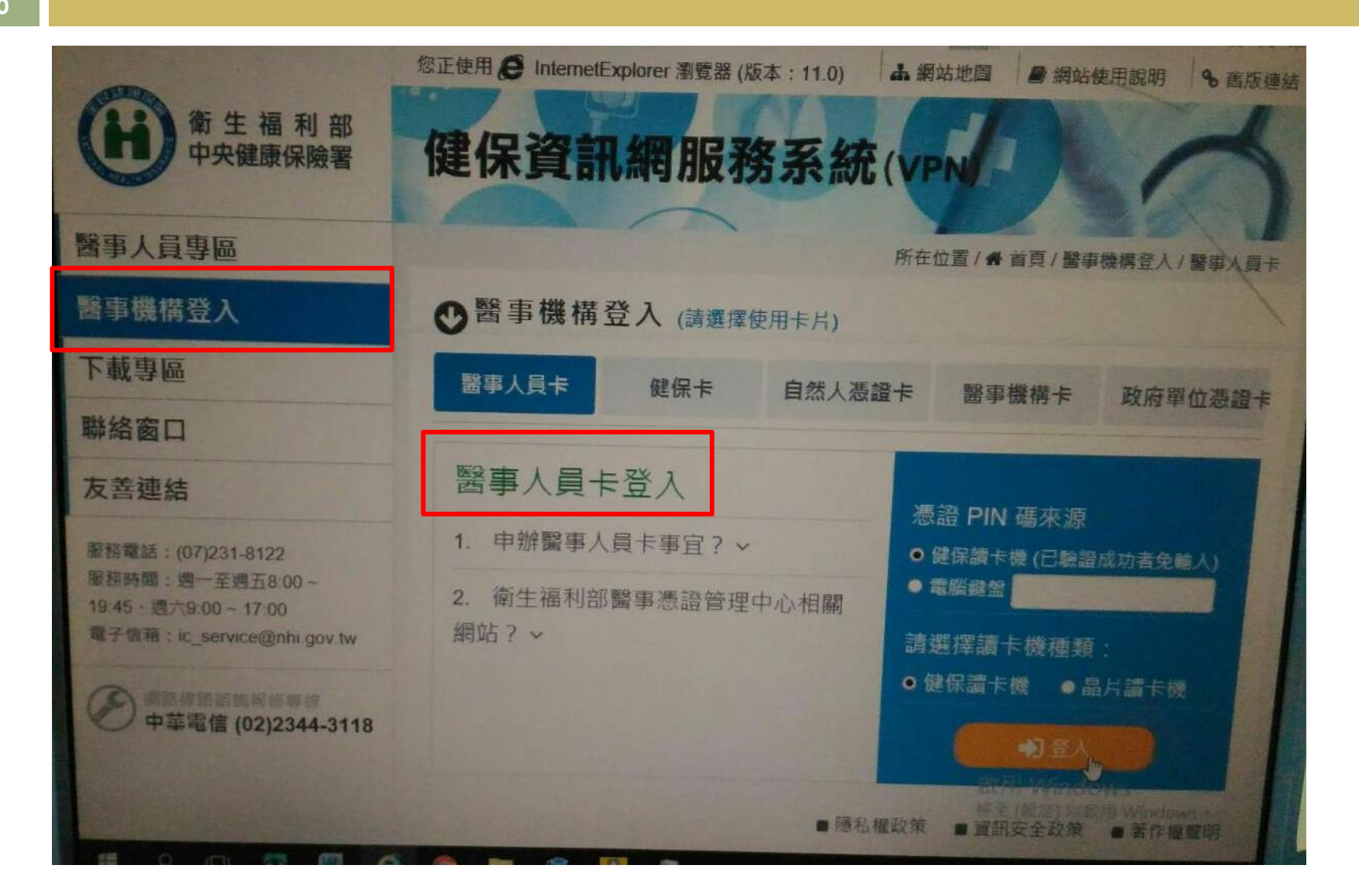

# 國民健康署戒菸服務密碼管理-密碼 設定

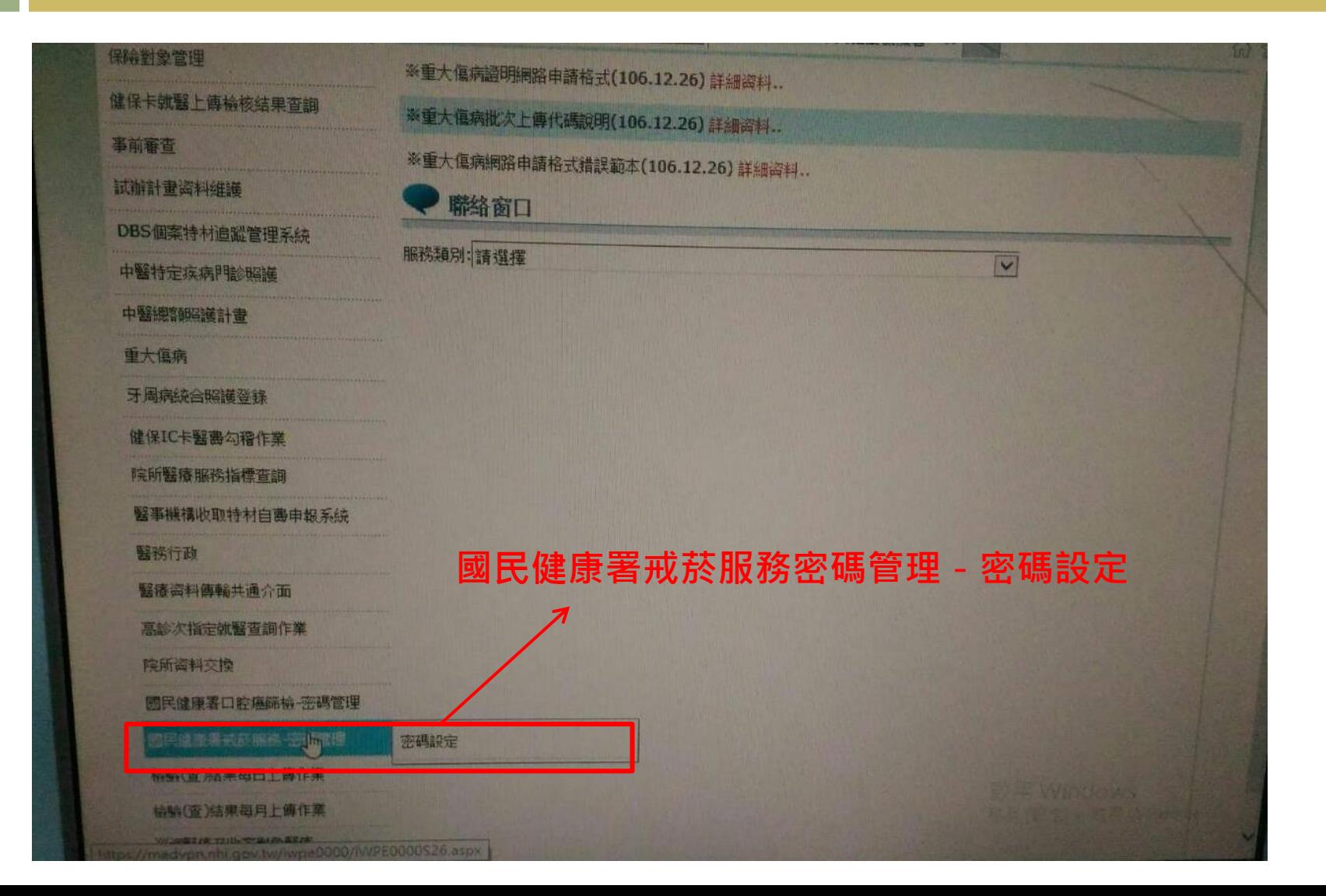

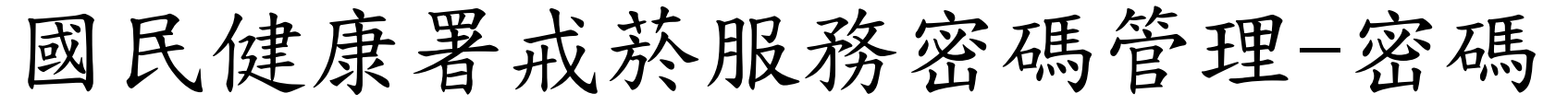

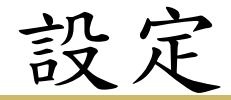

**12**

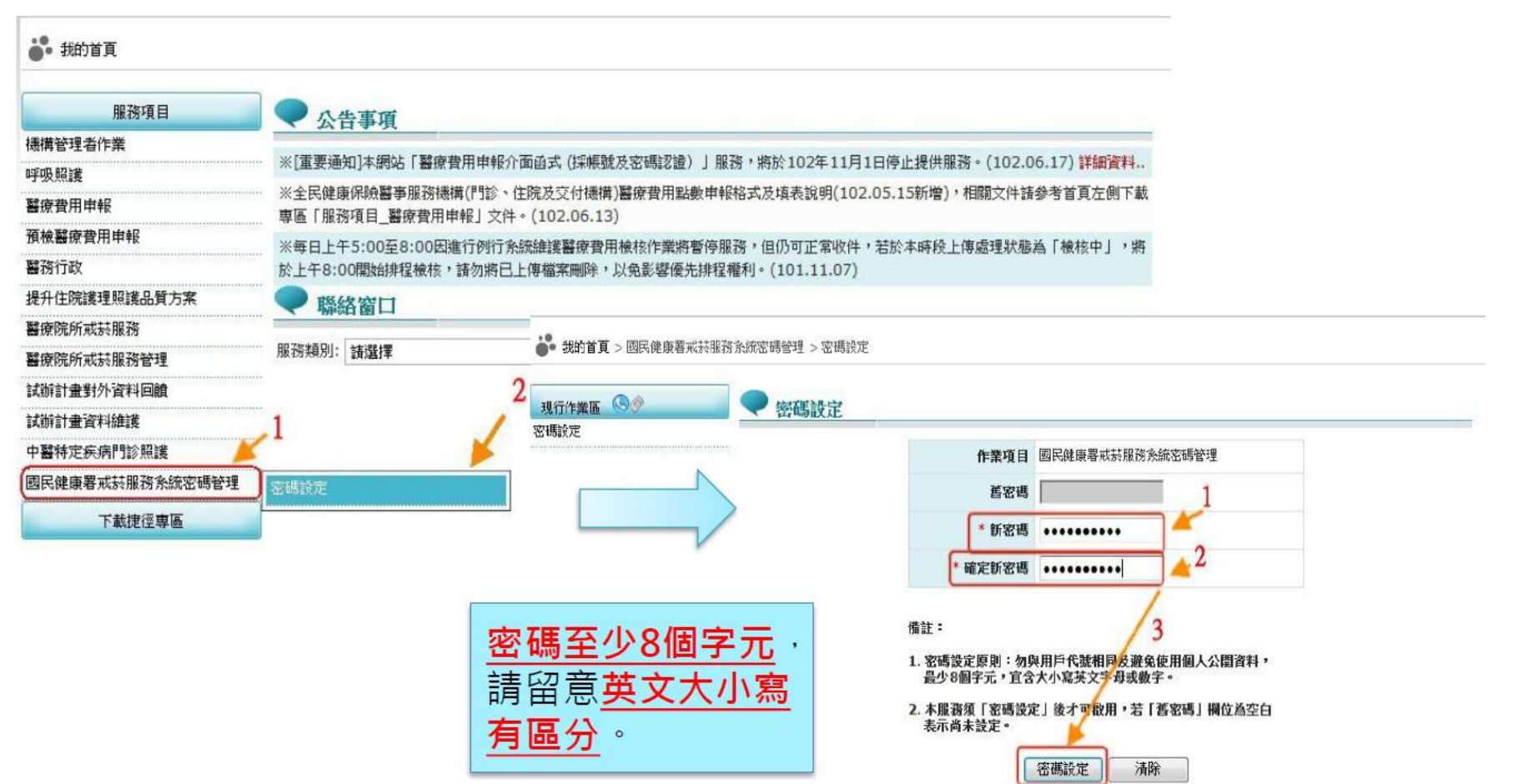

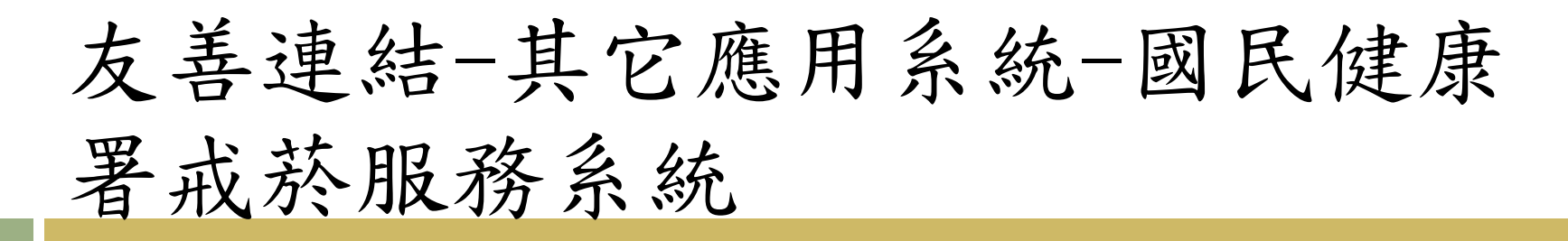

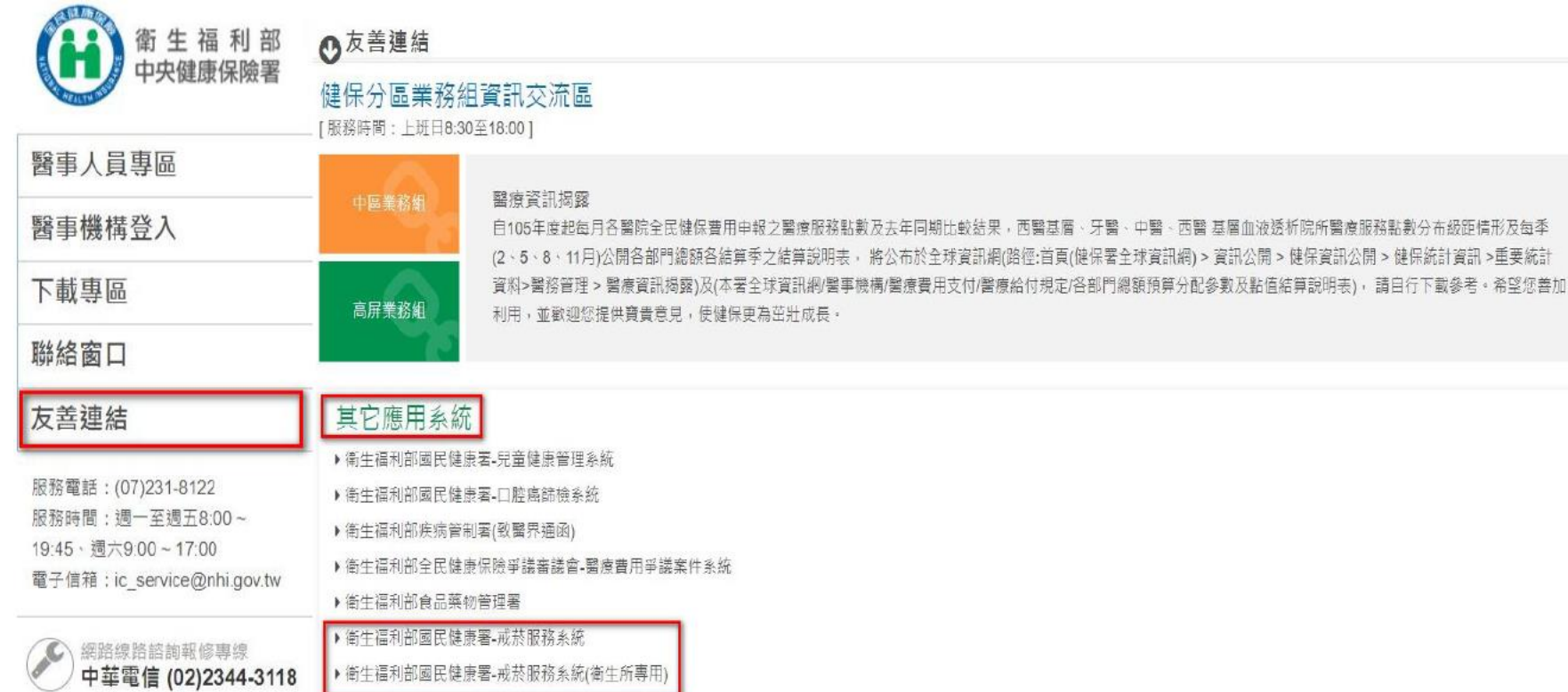

戒菸服務系統登入

#### **14**

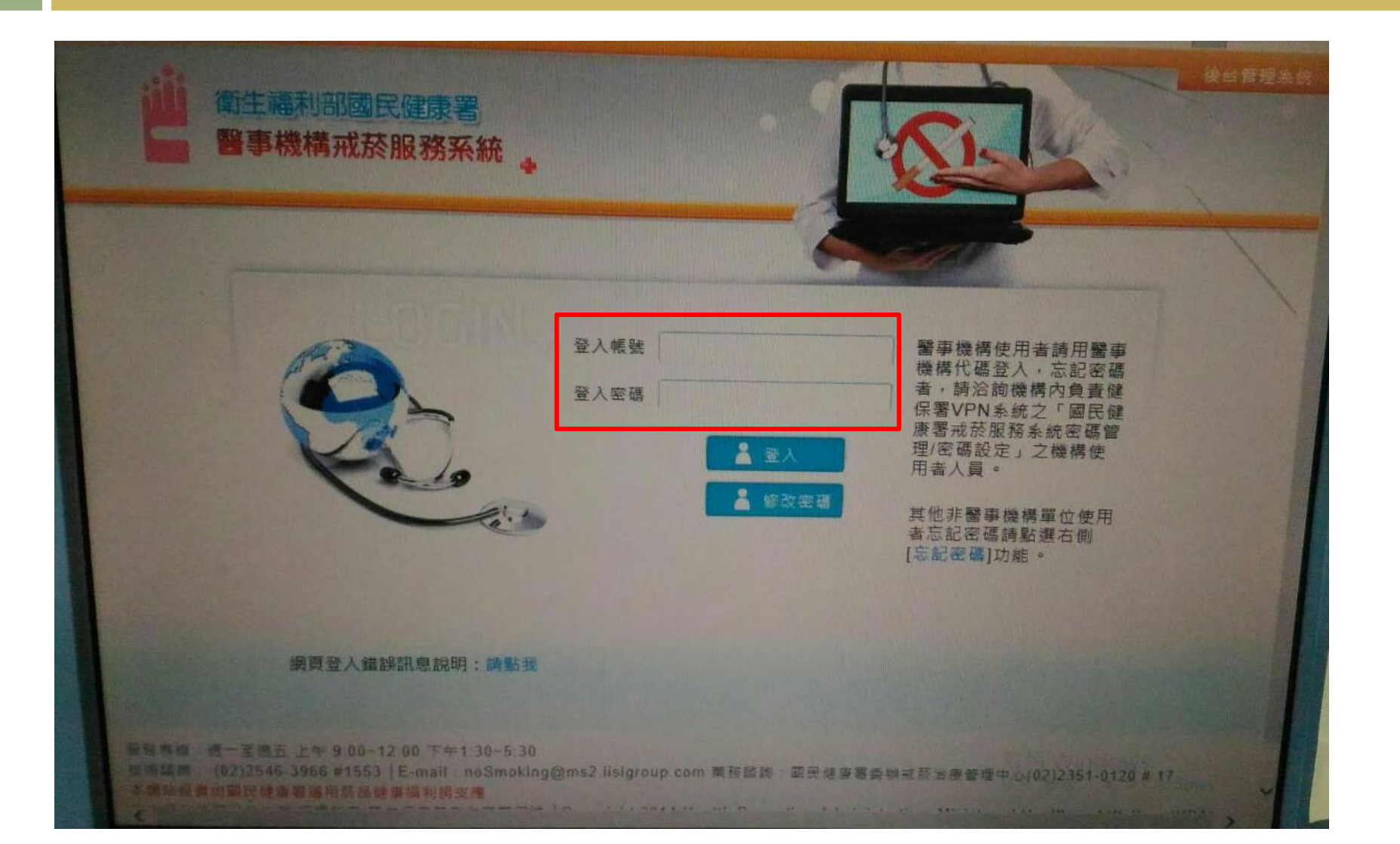

### 戒菸申報系統VPN 衛生福利部國民健康署-醫事機構戒菸服務系統

### 衛生福利部國民健康署-醫事機構戒菸服務系統

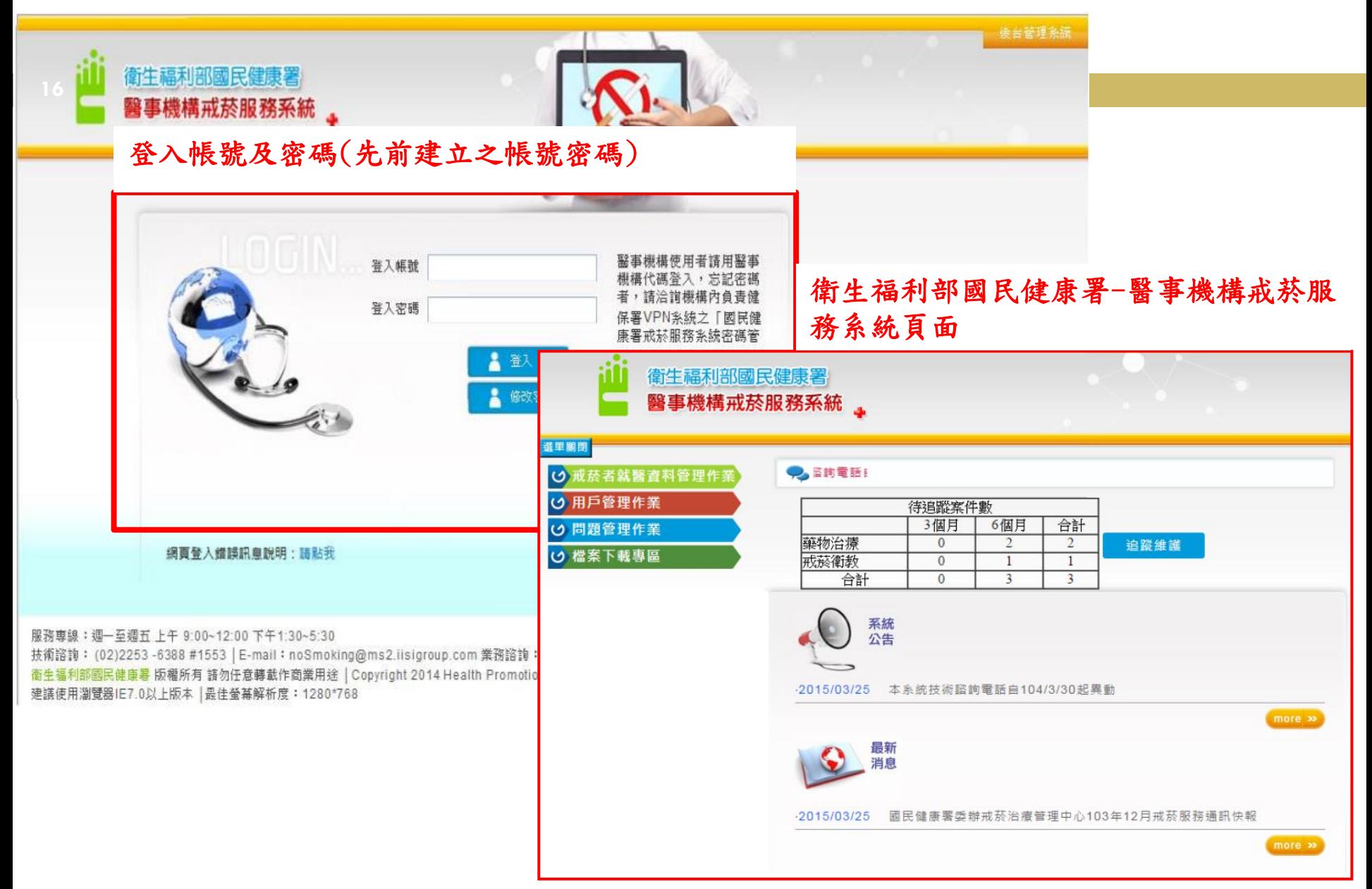

### 衛生福利部國民健康署-醫事機構戒菸服務系統

衛生福利部國民健康署

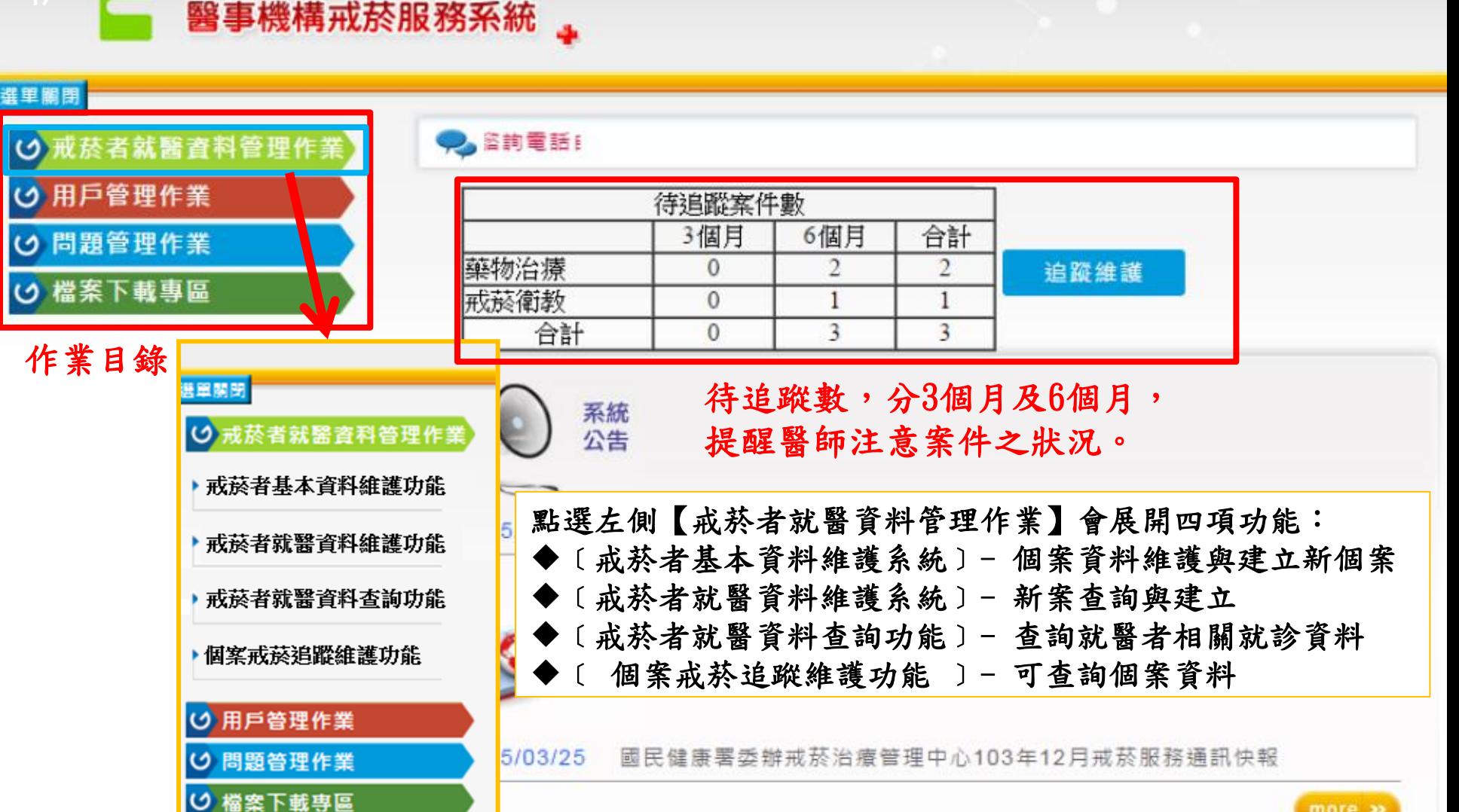

more »

### 新增病歷 (戒菸者就醫者資料維護功能)

- 開始進行戒菸治療 -

### Step-1. 收案查詢(確認病患今年是否於他處進行治療)

**19**

【戒菸者就醫資料維護功能】(如下圖所示)

- 1. 新案(登入點選該功能)←首先確認病患是否可收案或曾在他院就診之紀錄,或今年度2個療 程是否用完。
- 2. 輸入查詢之個案資料「病患ID」與「出生日期」
- 3. 點選維護項「個案可否收案查詢\_用藥治療」與「個案可否收案查詢\_戒菸衛教」進行確認。

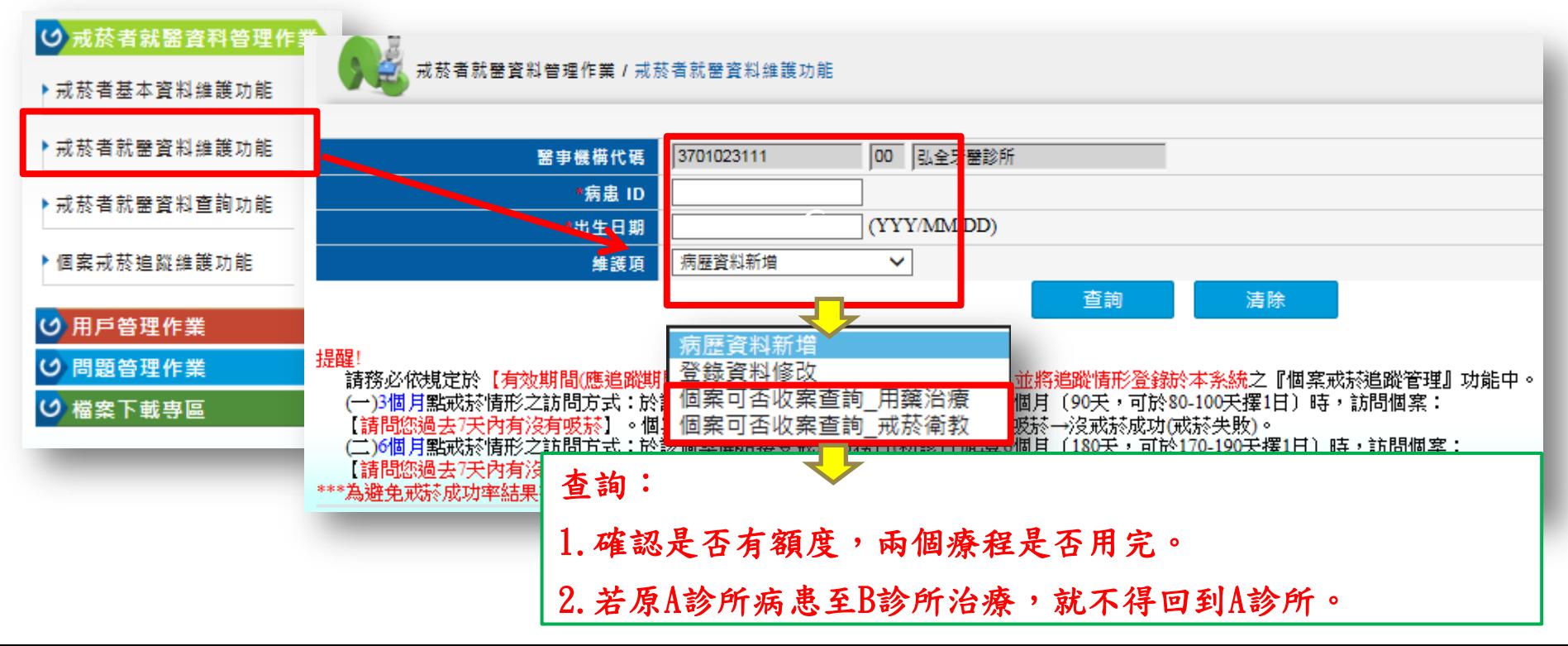

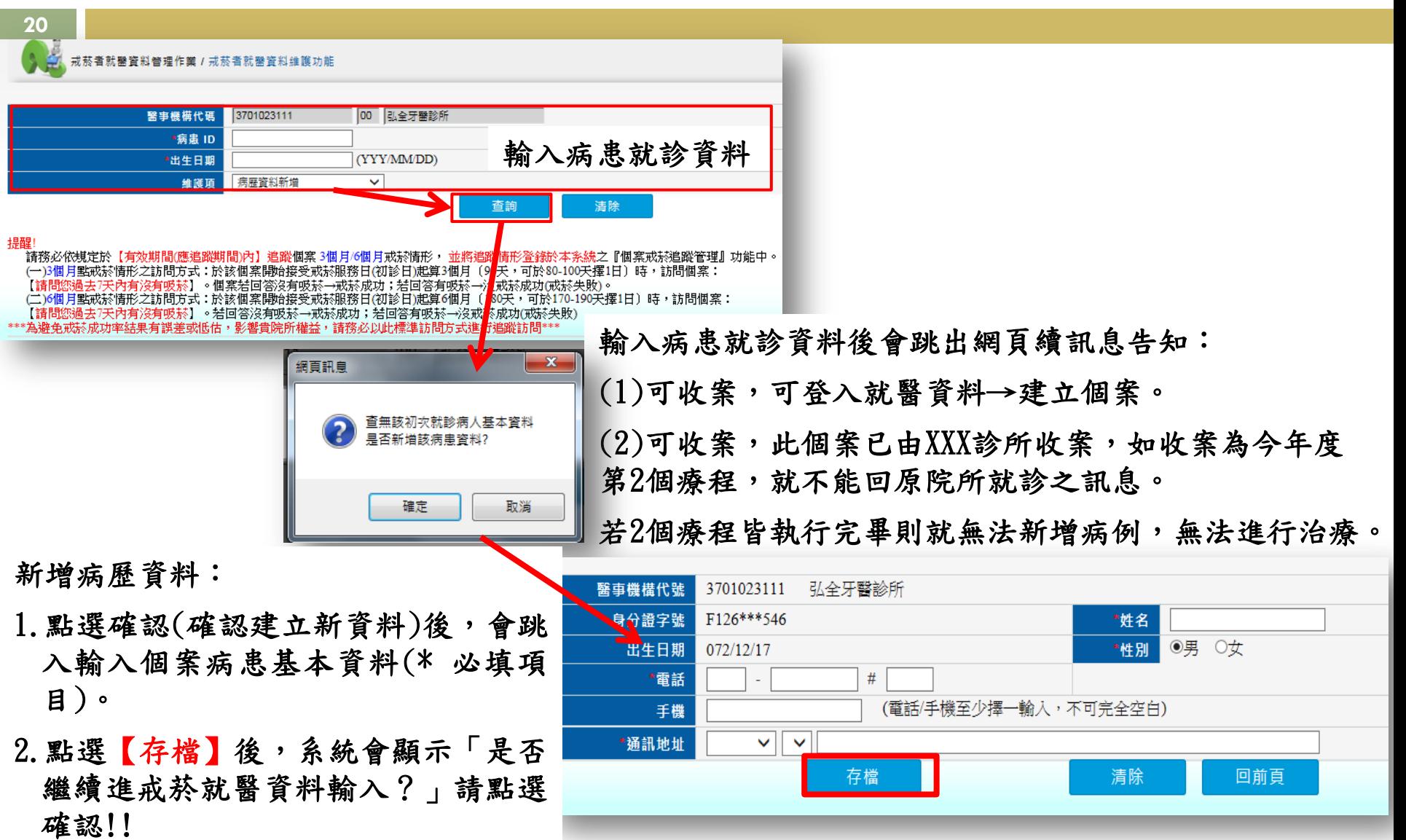

### Step-2. 病歷資料建檔(使用個案紀錄表)

- 1. 就診資料填寫至「個案紀錄表(藥 物治療)」或「戒菸衛教暨個案管 理表」,並與病歷共同保存備查 (申覆可用)
- 2. 表單可於戒菸治療管理中心下載。

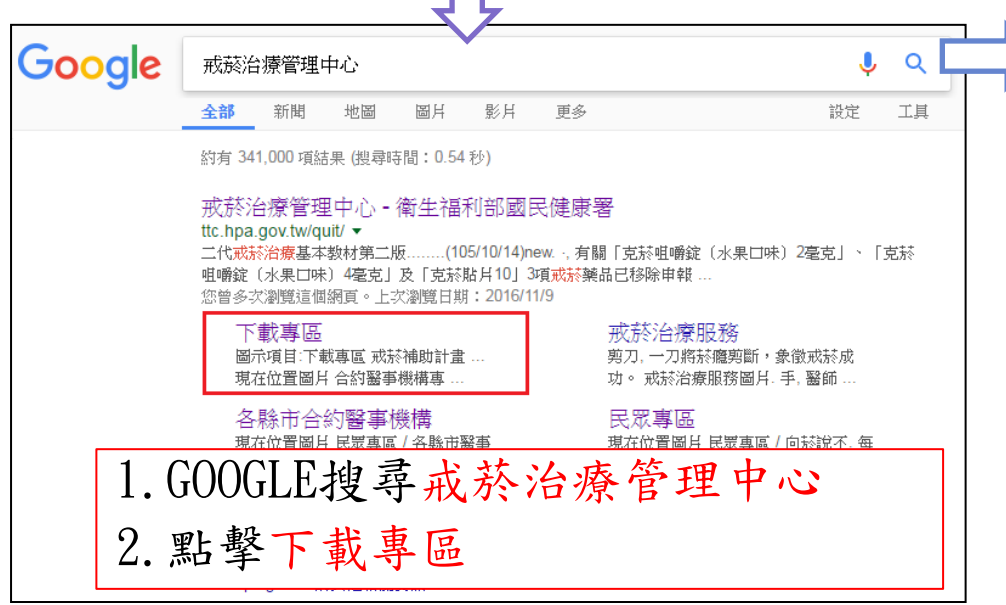

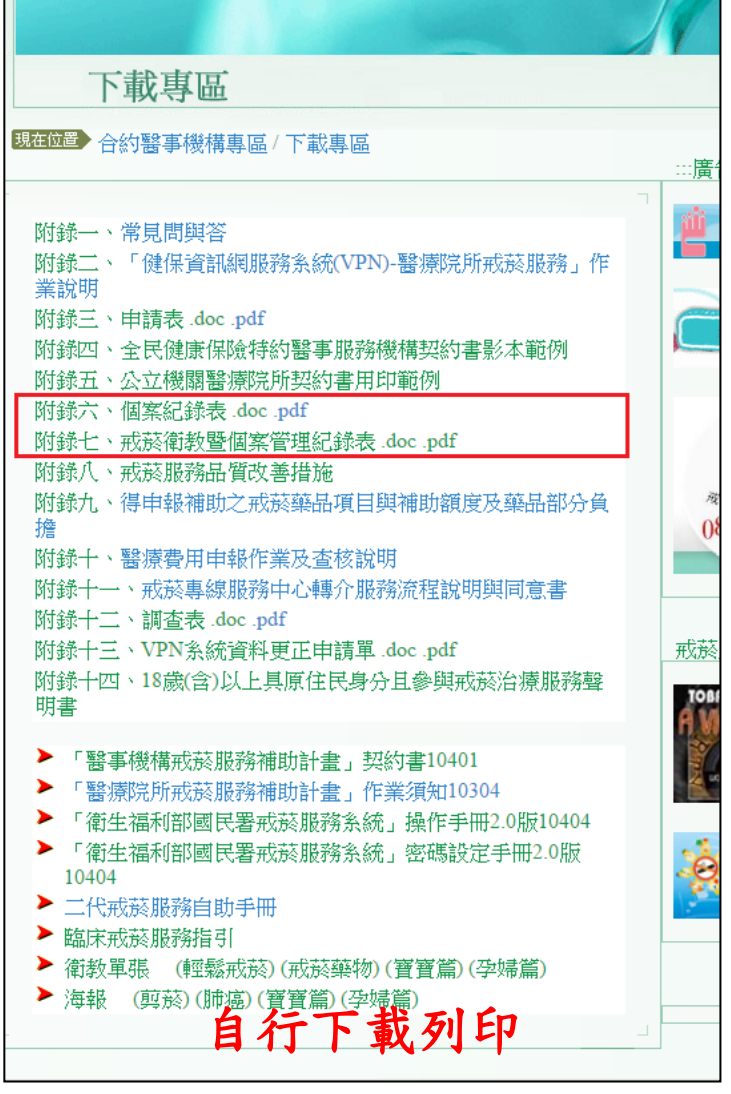

### Step-3. 新增病例(病例建檔-藥物治療)

- **22**
- 1. 確認病患可收案後,於戒菸者就醫資料維護功能新增病歷。
- 2. 依本次「藥物治療」或「戒菸衛教」之診療類型點選填入資料。(同一醫師不得當天進 行治療及衛教,但若診所有其他具治療及衛教資格之牙醫師,方可當天進行申報)。
- 3. 請將Step2之「個案紀錄表」資料謄入系統。
- 4. 並於下方填選「藥物處方」以及「總量」。
- 5. 資料輸入完成按下【存檔】即完成申報作業。

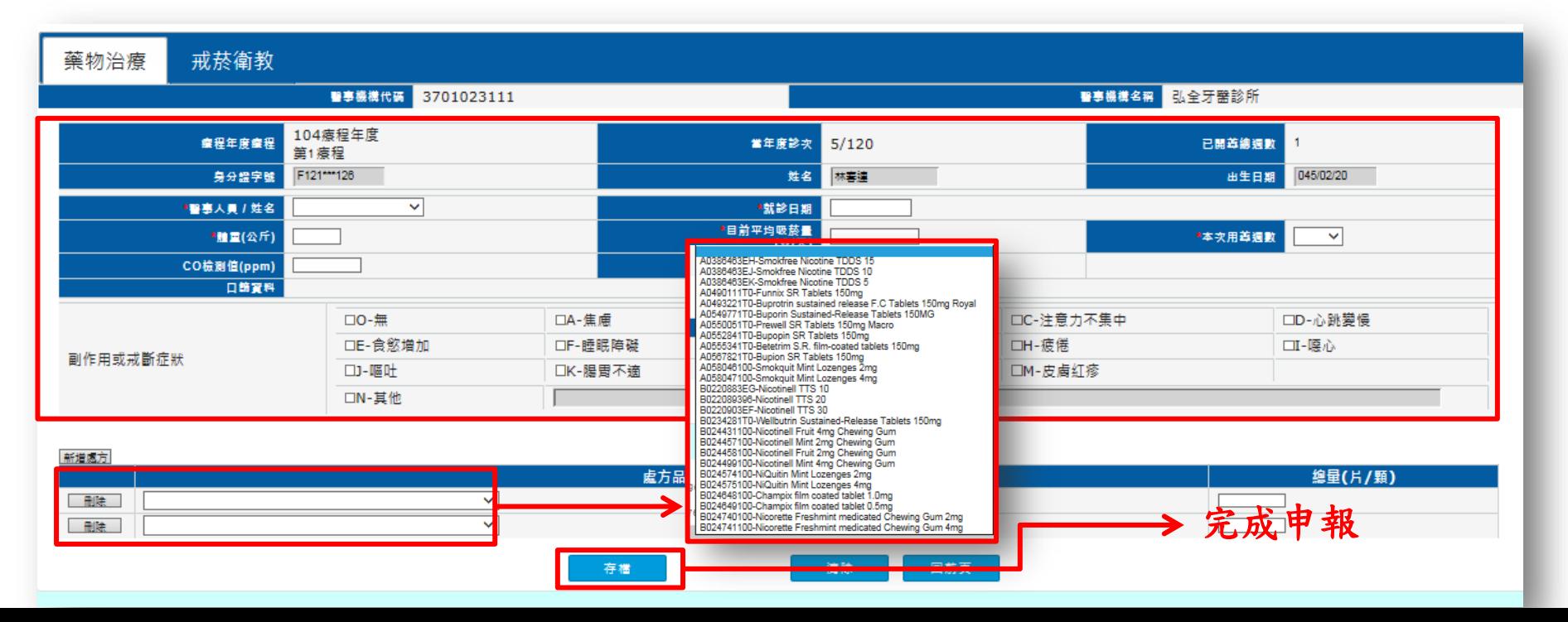

### Step-3. 新增病例(病例建檔-衛教服務)

### 衛教申報方式(流程同前述)

- 1.將「戒菸衛教暨個案管理紀錄表」資料謄入。
- 2.資料輸入完成按下【存檔】即完成申報作業。

![](_page_22_Picture_26.jpeg)

### 資料管理 (戒菸者就醫者資料維護功能)

- 資料修改及複製功能 -

# 戒菸者就醫資料維護功能-查詢

- 1. 輸入欲查詢病患資料
- 2. 於下方選單點選【登入資料修改】功能
- 3. 點選「藥物治療」、「戒菸衛教」及「全部」的限制條件 4. 若無紀錄則顯示空白

![](_page_24_Figure_4.jpeg)

### 戒菸者就醫資料維護功能-就診資料修改

醫師有權修改病患的就醫紀錄,但以下事項必須注意:

1. 資料修改僅可修改最後一筆登錄資料。

 $\checkmark$ 

存檔

2. ID、生日、就診日、用藥周數不可修改。若要修改須請戒菸治療管理中 心維護。

![](_page_25_Picture_44.jpeg)

清除

回前頁

**26**

一部除

### 戒菸者就醫資料維護功能-同就診日期藥物治療資料複製

### 藥物與衛教同一天操作可以複製,但須注意以下事項:

**27**

藥物治療一定要先登錄,若「衛教先登錄」則不可複製。

![](_page_26_Figure_3.jpeg)

### 查詢 戒菸者就醫者資料查詢功能

# 戒菸者就醫資料維護功能-查詢

- 1. 輸入欲查詢病患資料
- 2. 於下方選單點選【維護項】功能
- 3. 點選「藥物治療」、「戒菸衛教」及「全部」的限制條件 4. 若無紀錄則顯示空白

![](_page_28_Figure_4.jpeg)

# 戒菸者就醫資料維護功能-查詢

- 1.【單一戒菸者就醫資料查詢】-查詢單一病患「藥物治療」與「戒菸衛教」
- 2.【所有戒菸者就醫清單查詢】-查詢所有病患「藥物治療」與「戒菸衛教」

![](_page_29_Picture_17.jpeg)

### 單一戒菸者就醫資料查詢-「藥物治療」

![](_page_30_Picture_14.jpeg)

第一療程<br>吸菸狀況 已經吸了 10年 月

![](_page_30_Picture_15.jpeg)

![](_page_30_Picture_16.jpeg)

# 單一戒菸者就醫資料查詢-「戒菸衛教」

![](_page_31_Picture_9.jpeg)

![](_page_31_Picture_10.jpeg)

![](_page_31_Picture_11.jpeg)

### 所有戒菸者就醫資料查詢-「藥物治療」及「戒菸衛教」

**33**

![](_page_32_Picture_9.jpeg)

![](_page_32_Picture_10.jpeg)

### 個案追蹤 個案追蹤維護功能

1.個案戒菸追蹤功能可以查詢:待追蹤個案、已追蹤個案、全部個案 2.可追蹤戒菸者初診起3個月(90天)、6個月(180天)

3. 近逾期日數,登錄日期「D+N」天的個案Show出來,及到期的個案名單。

![](_page_34_Figure_3.jpeg)

### • 清單畫面左上角有「 | 1111 | 或「 | 1111 | 」圖示可點選 進行清單畫面之縮合與展開以方便輸入。

![](_page_35_Picture_18.jpeg)

**37**

### 輸入追蹤結果資料欄位後,請按「存檔」,完成更新作業。

![](_page_36_Picture_13.jpeg)

 近逾期日數-院所可查距離今日就要逾期之待追蹤案件日數之 區間範圍。數值顯示「0」則為未追蹤到期之案件,5表示6天 內到期之追蹤案件。依此類推於查詢畫面輸入數值。

![](_page_37_Figure_2.jpeg)

報表輸出,透過【下載】功能可以輸出EXCEL報表。

 報表輸出,透過【下載】功能可以輸出EXCEL報表, 以利管理與個案追蹤。

![](_page_38_Picture_33.jpeg)

**39**

- $\overline{7}$  $\bf 8$
- 9
- $10$
- 

**40**

# 統計分析作業

統計分析作業

![](_page_40_Figure_2.jpeg)

統計分析作業

![](_page_41_Picture_8.jpeg)

# 申報相關系統聯絡資源

### □ 戒菸治療管理中心:

- 業 務:負責戒菸服務資格(治療及衛教)申辦、戒菸VPN 個案資料修改及申覆等事宜。
- 連絡電話:02-23510120
- 網 址:<http://ttc.hpa.gov.tw/quit/>
- 資拓宏宇:
	- 業 務:戒菸VPN申報系統諮詢及問題排除
	- 連絡電話:02-22536388\*1553(客服)